# Instrukcja rejestracji Microsoft Teams dla studentów

Aby zarejestrować się w programie Microsoft Teams należy posiadać aktywne konto na Uczelni. Osoby, które nie aktywowały jeszcze konta powinny tą czynność wykonać na stronie https://zmianahasla.tyszkiewicz.edu.pl/ wybierając opcję "Resetowanie hasła / aktywacja konta".

Po aktywacji konta można przystąpić do logowania w aplikacji Teams. Można to zrobić na 2 sposoby, użyć aplikacji Microsoft Teams lub dowolnej przeglądarki internetowej, na przykład Google Chrome lub Firefox.

1. Logowanie przy użyciu przeglądarki.

Aplikacja Microsoft Team znajduje się pod adresem https://teams.microsoft.com/

Po wejściu na stronę w oknie logowania należy wpisać swój login użytkownika. Login użytkownika to uczelniany adres email, na przykład jnowak@tyszkiewicz.edu.pl.

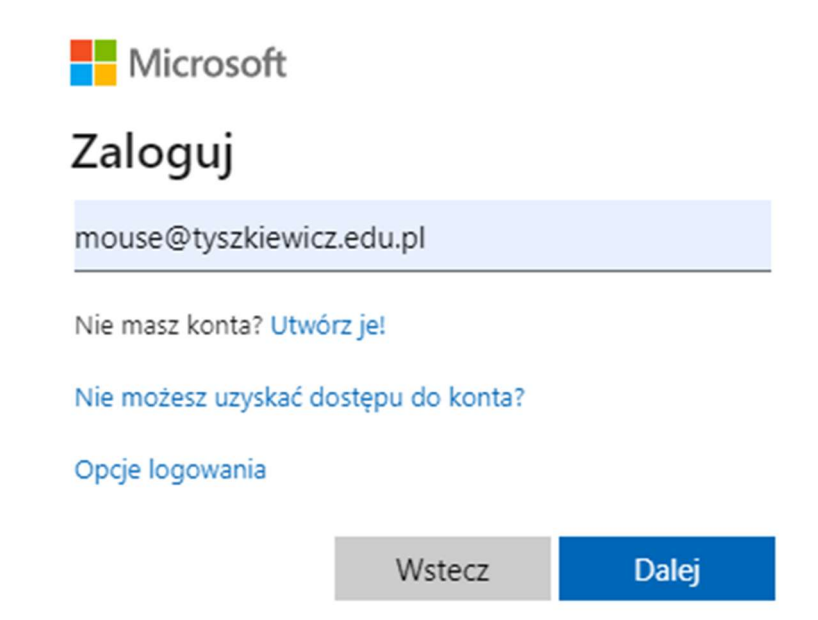

Po kliknięciu przycisku DALEJ należy wpisać swoje hasło i kliknąć ZALOGUJ:

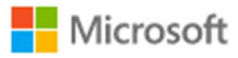

← mouse@tyszkiewicz.edu.pl

#### Wprowadź hasło

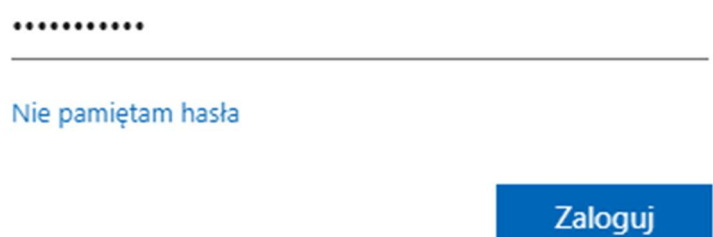

W ostatnim kroku można wybrać, czy nasze konto powinno być zapamiętane na komputerze, czy nie. Jeśli używamy swojego komputera to można wybrać TAK, jeśli pracujemy tymczasowo na pożyczonym komputerze zaleca się wybrać opcję NIE.

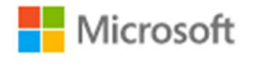

mouse@tyszkiewicz.edu.pl

### Chcesz, aby Cię nie wylogowywać?

Jeśli wybierzesz przycisk Tak, zobaczysz mniej monitów o zalogowanie się.

Nie pokazuj ponownie

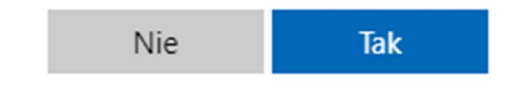

Po zalogowaniu uruchomi się komunikator Microsoft Teams, z którego można swobodnie korzystać. Żadna konfiguracja nie jest wymagana:

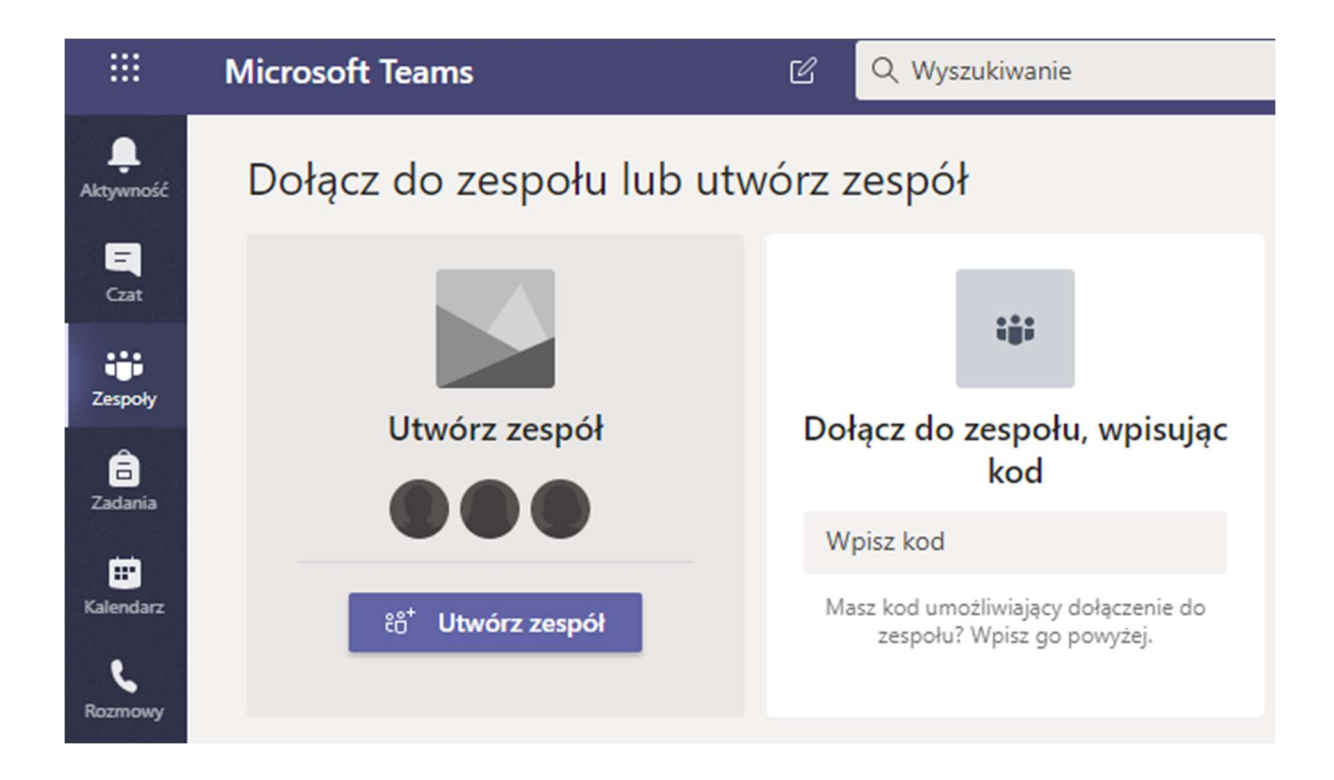

2. Logowanie przy użyciu aplikacji (zalecane).

Aby używać aplikacji Microsoft Teams należy ją pobrać i zainstalować na komputerze.

https://www.microsoft.com/pl-pl/microsoft-365/microsoft-teams/downloadapp#desktopAppDownloadregion

Po kliknięciu w link należy kliknąć przycisk POBIERZ APLIKACJĘ TEAMS:

#### Pobierz aplikację Teams do użytku służbowego na swój komputer

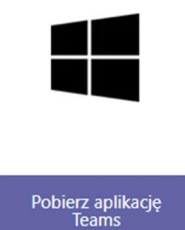

Po pobraniu należy rozpocząć proces instalacji, instalacja przebiega automatycznie:

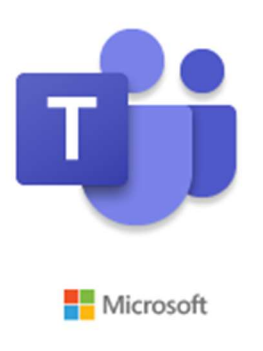

Installing Microsoft Teams . . .

Po zakończeniu instalacji należy uruchomić aplikację Microsoft Teams klikając ikonę na pulpicie a następnie zalogować się na swoje konto wypełniając kolejno ADRES LOGOWANIA swoim adresem email z domeny Tyszkiewicz.edy.pl, na przykład jnowak@tyszkiewicz.edu.pl:

## Zaloguj się za pomocą swojego konta służbowego lub szkolnego bądź konta Microsoft.

Adres logowania

Zaloguj się

Następnie należy podać hasło jeśli aplikacja o to zapyta. Nie jest potrzebna żadna konfiguracja, aplikacja jest gotowa do użytku.

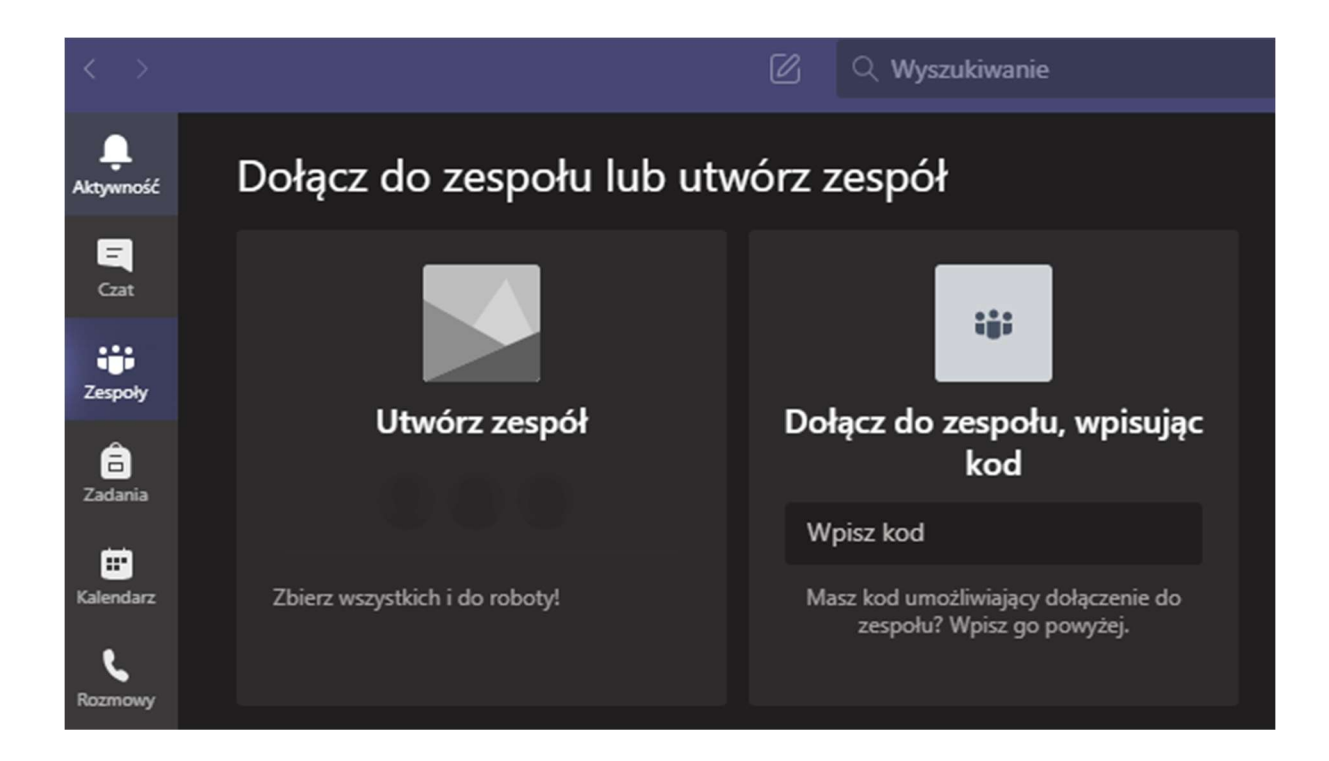

W razie problemów z logowaniem proszę o kontakt na adres marcin@tyszkiewicz.edu.pl